## Guide de référence rapide de Cisco Webex Board

Établir des appels à l'aide du nom, du numéro Partager du contenu en dehors des appels Partager du contenu lors d'un appel ou de l'adresse

Effleurez le bouton vert Appeler. 1

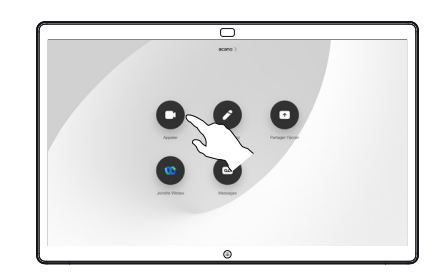

Un curseur apparaît dans le champ de saisie de texte et le clavier virtuel est appelé. 2

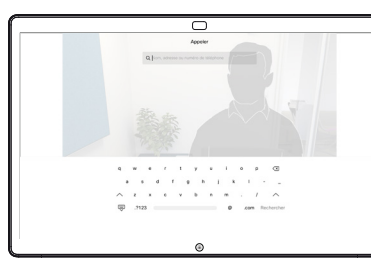

Saisissez un nom, un numéro ou une adresse. Des correspondances possibles et/ou des suggestions seront affichées au fur et à mesure que vous saisissez. Si la correspondance correcte apparaît dans la liste effleurezla, sinon poursuivez la saisie. 3

Lorsque vous avez saisi ou localisé une personne à appeler, effleurez le nom, puis effleurez le bouton vert Appeler pour passer l'appel.  $\Delta$ 

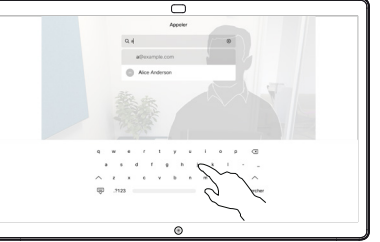

En dehors d'un appel effleurez Partager l'écran. 1

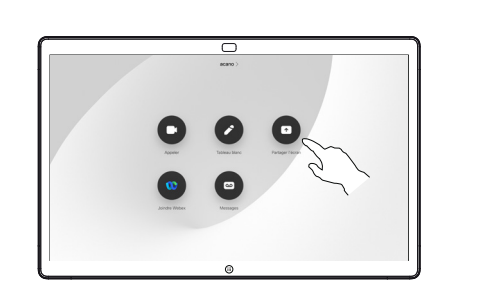

Connectez la source 2 Connectez la source<br>de votre présentation via le câble ou Proximity. Vous pouvez maintenant partager le contenu sélectionné de votre source de présentation. Effleurez Démarrer le partage.

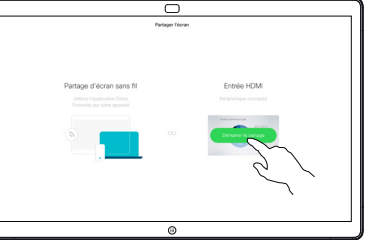

Si vous choisissez de ne pas partager de contenu, appuyez sur le bouton Accueil pour revenir à l'écran d'accueil.

Effleurez Arrêter le partage pour interrompre votre présentation. 3

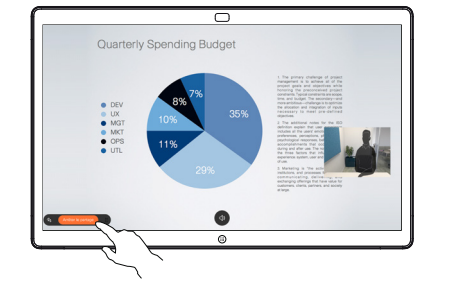

Pour plus d'informations sur l'utilisation du Webex Board avec Touch10, reportez-vous au Guide de référence rapide de Touch10 RoomOS 10.11 et au Guide de l'utilisateur de Webex Board pour RoomOS 10.11.

Lors d'un appel, effleurez le bouton Accueil pour obtenir les boutons à l'écran. 1

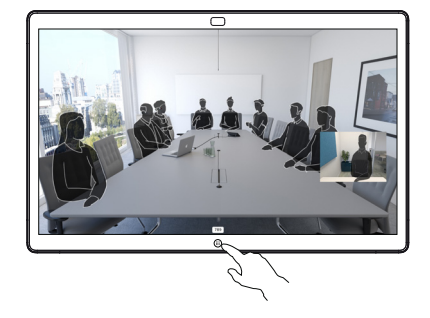

Effleurez le bouton bleu Partage d'écran. 2

> Pour revenir à l'appel maintenant, effleurez le champ vert (Effleurer pour revenir à l'appel) en haut de l'écran.

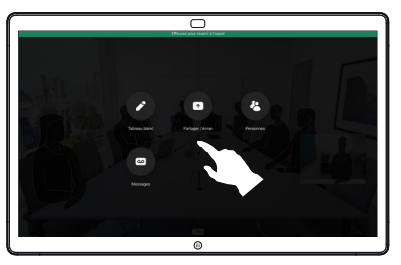

Connectez votre source de présentation via le câble ou Proximity, effleurez Démarrer le partage. Vous allez maintenant partager le contenu sélectionné de votre source de présentation. 3

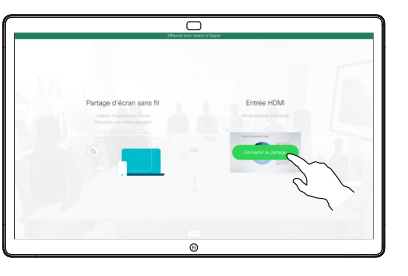

Effleurez Arrêter le partage pour interrompre votre présentation. 4

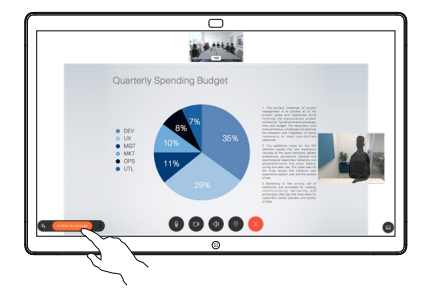

# blanc numérique

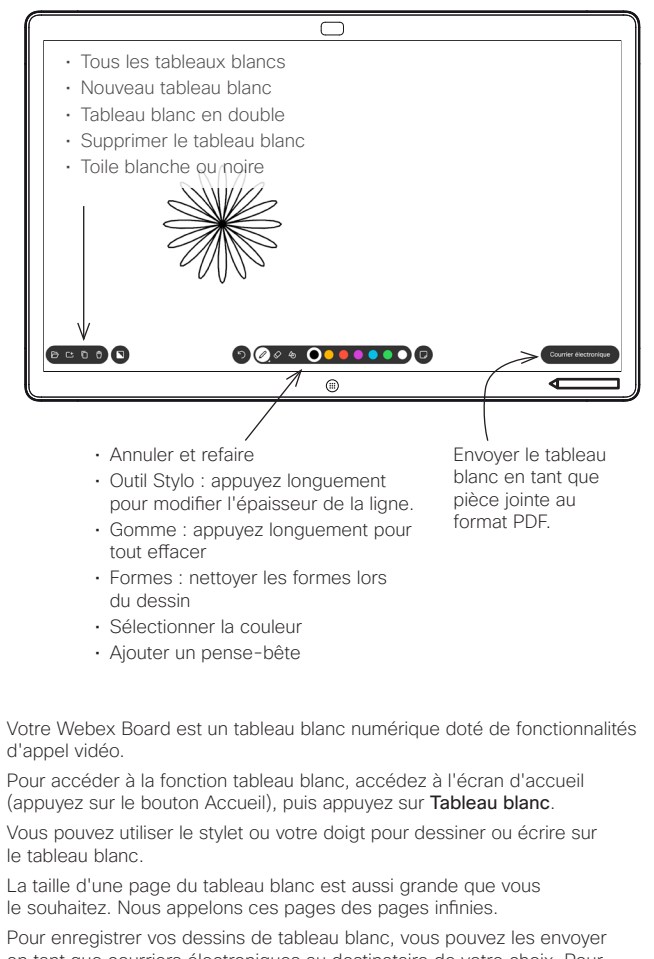

en tant que courriers électroniques au destinataire de votre choix. Pour que cela soit possible, votre équipe d'assistance vidéo doit avoir configuré votre Webex Board de façon à utiliser un serveur de messagerie.

Effleurez et maintenez pendant quelques secondes le bouton Accueil pour nettoyer toutes les pages du tableau blanc pour le prochain utilisateur. Vous êtes invité à confirmer.

### Webex Board utilisé en tant que tableau Annoter du contenu partagé sur Webex Board

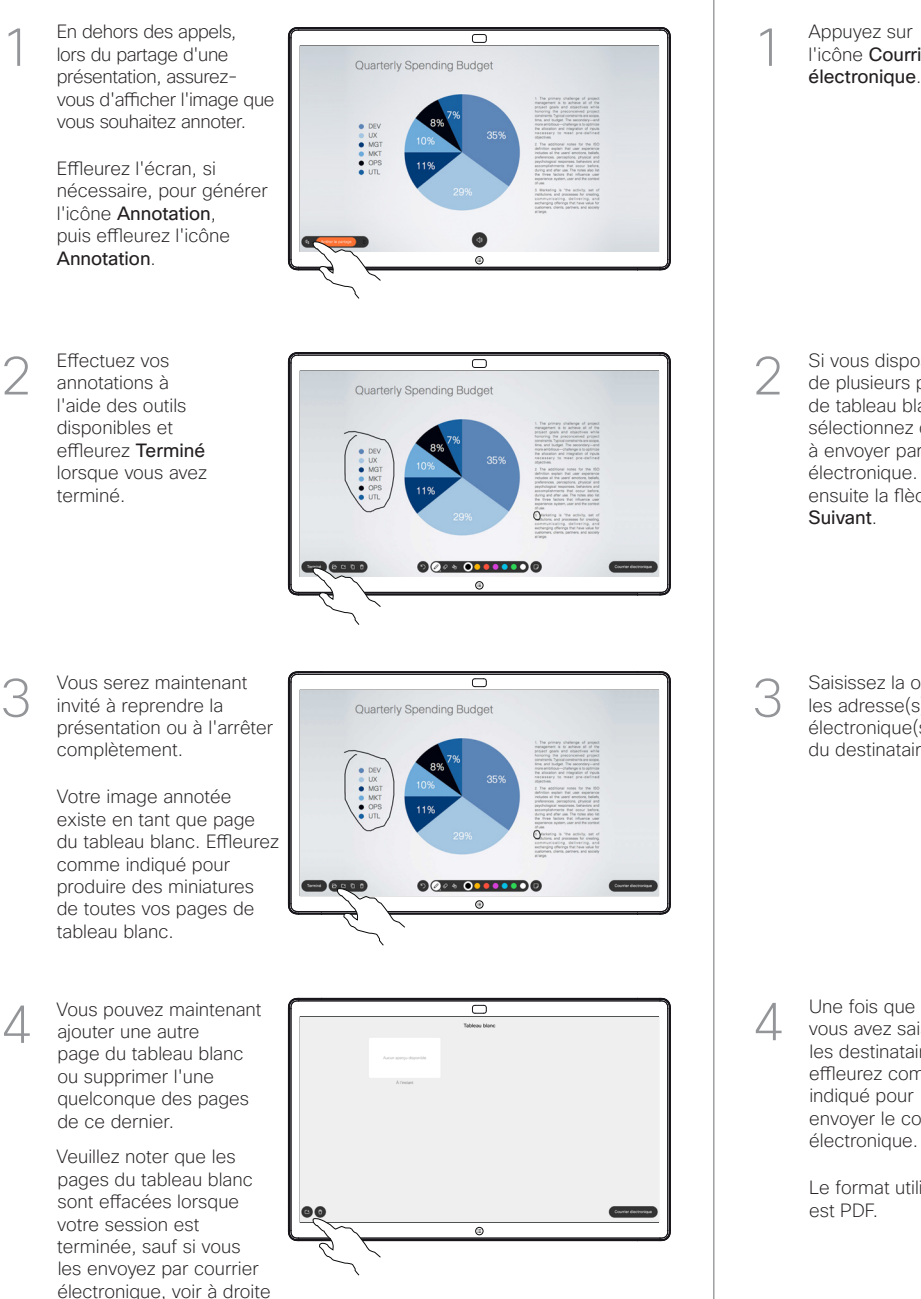

pour plus de détails.

## Envoyer des annotations ou dessins par courrier électronique

1 électronique.  $0.00000$  $00 \rightarrow 0 \cdot \cdot \cdot \cdot \cdot$ Si vous disposez 2  $\overline{\phantom{a}}$ de plusieurs pages de tableau blanc, sélectionnez celle à envoyer par courrier électronique. Effleurez ensuite la flèche Suivant. **OGODS** Saisissez la ou  $\overline{\circ}$ 3 les adresse(s) électronique(s) du destinataire.

Appuyez sur l'icône Courrier

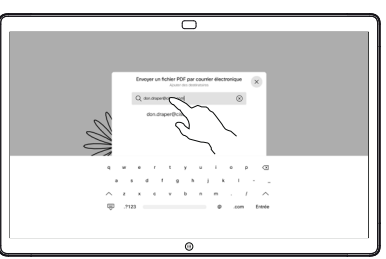

 $\overline{\phantom{1}}$ 

vous avez saisi les destinataires, effleurez comme indiqué pour envoyer le courrier électronique.

Le format utilisé est PDF.

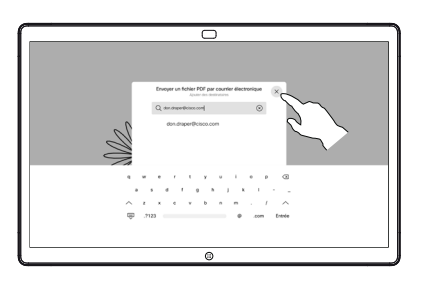

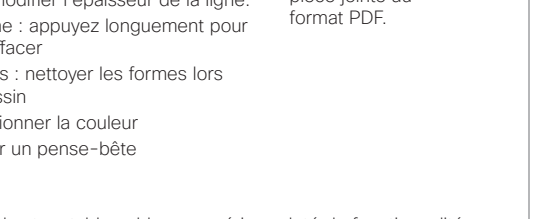